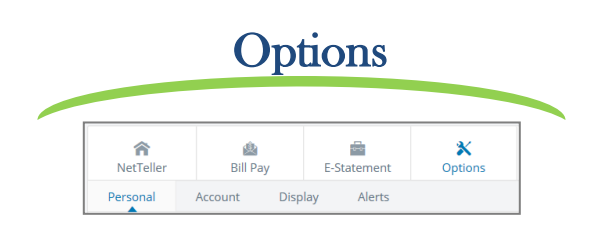

#### Personal

Update E-Mail Address

Update ID\* \*create an ID to use instead of 12-digit ID

Change PIN/Password

Change Personal Image (watermark)

#### Account

- ✓ Change Account Pseudo Names (nicknames).
- ✓ Edit order in which accounts are displayed.

### **Display**

- $\checkmark$  Edit Number of Accounts displayed per page.
- $\checkmark$  Edit no. of transactions displayed by default.

#### **Alerts**

#### **Event Alerts**

- ✓ Incoming Direct Deposits
- ✓ Funds Transfer Information
- ✓ Statement Notifications

#### **Balance Alerts**

✓ Notification of Account Balances

**Item Alerts**

✓ Notification of Cleared Checks

**Personal Alerts** Text-based alerts delivered on chosen date.

### First Time Access

With your Internet browser, please visit www.MayvilleStateBank.com

Click on the green "LOGIN" button on the top right corner of the webpage.

For first time users, enter the 12 digit ID emailed to you.

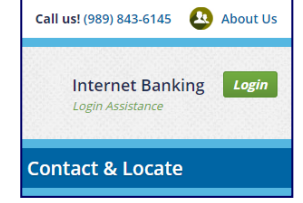

You will be asked to read and agree to the online service agreement. To agree, check the "I agree" box and click accept.

Next you will change your password. Your new password must be between 6 and 25 characters and contain both numbers and letters. The following special characters may also be used: +\_%@\$!&\*~

You may also change your Internet Banking ID. If you would like to keep the same ID leave that section blank.

Select a Personal Image. This image will display before you log in and on several pages on the Internet banking site to assure you that you are accessing the legitimate Mayville State Bank Internet banking site.

Verify your email address.

Now you are all set! Thank you for banking online with Mayville State Bank.

**MEMBER FDIC** 06/2018

# Internet Banking

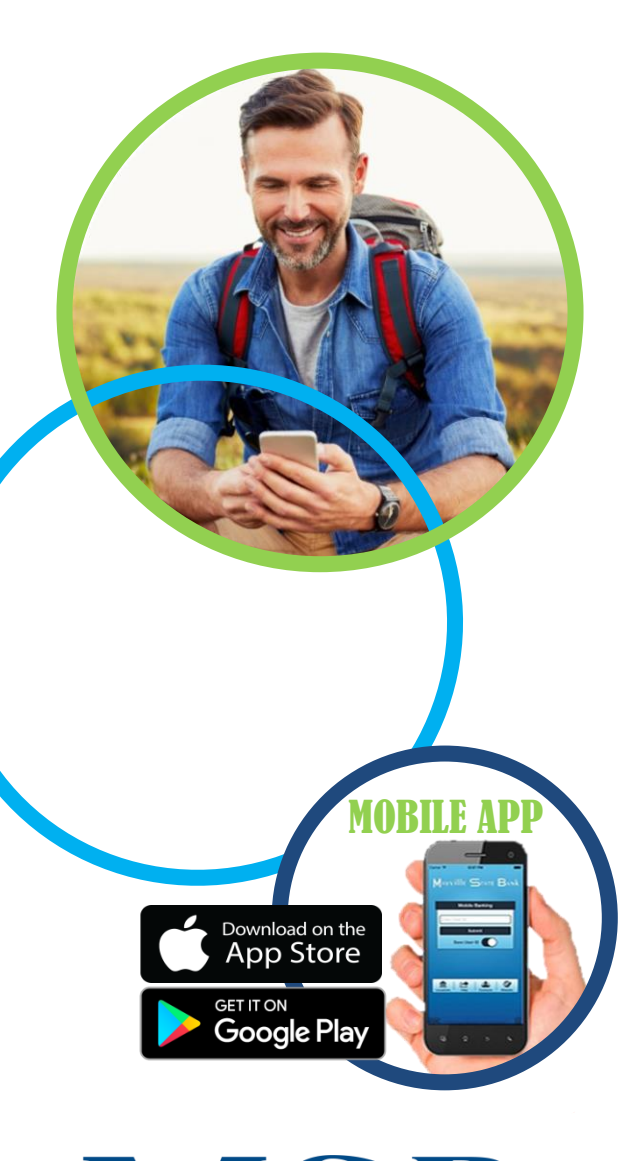

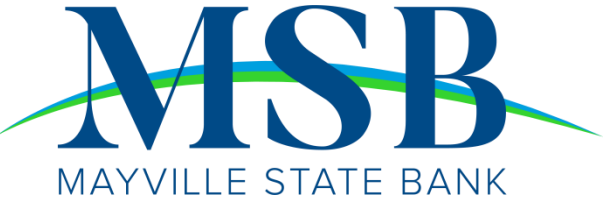

Enter the 12-digit ID or previous ID assigned by the bank and click **Submit**.

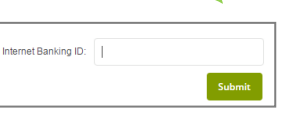

Verify that your Personal Image is correct, enter your password, and click Submit.

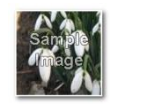

Internet Banking ID: xxxx ternet Banking Password: Forgot your password?

\*you will be prompted to change your Password and select your Personal Image the first time you log in.

### Viewing Transactions

Select **Transactions** from the drop-down menu next to an account.

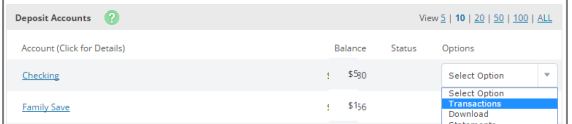

Transaction History is available for 30 days.

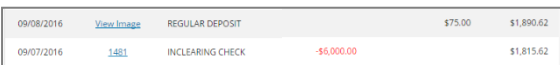

#### **Transaction List Options:**

- ✓ Choose Number of Transactions Displayed ✓ View Check Images
	- ✓ Sort Columns to Customize View
		- ✓ Switch Between Accounts

#### Transaction Search

Select **Search** from the Transaction sub-menu to search transactions by date, dollar amount, credit, debit, or check number.

| ⋒<br>NetTeller              | Ø.<br><b>Bill Payment</b> | Options      |                  |                      |                   |              |
|-----------------------------|---------------------------|--------------|------------------|----------------------|-------------------|--------------|
| My NetTeller                | Accounts                  | Transactions | <b>Transfers</b> | <b>Stop Payments</b> | <b>Statements</b> | Account Info |
| <b>Current Transactions</b> | Download                  | Search       |                  |                      |                   |              |

Can search at least the past 90 days.

### Account Access Transferring Funds

Select **Transfers** from the drop-down menu next to an account.

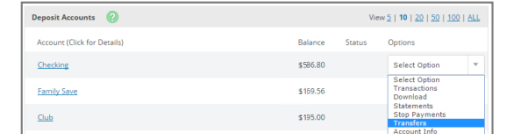

Select the **From** and **To** accounts from the dropdown menus. Enter the Transfer Amount, Frequency, and Date of the Transfer. Click **Submit** to complete the transfer.

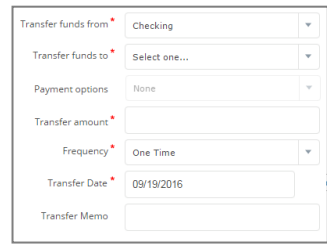

#### Pending and Completed Transfers

Select **Pending Transfers** to view, edit, or delete a scheduled transfer.

**Transfer History** lists completed transfers.

Transfer history is available for 180 days.

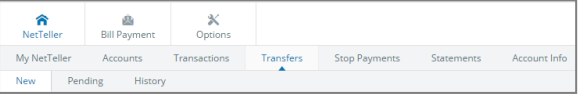

### Viewing Statements

Select **E-Statement** from the top menu.

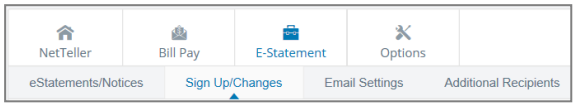

Sign up online for E-Statements. When your statement is available you will receive an email notification. Simply log in and click E-Statement to view. E-Statements are available as PDF documents and can be printed or saved on your computer for future use.

## Stop Payments

#### Select **Stop Payments** from the drop-down menu next to an account.

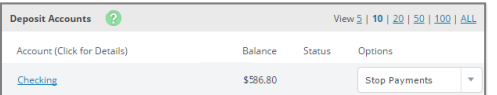

#### Fill in the required fields and click **Submit**.

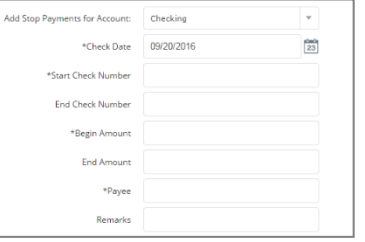

You must contact the bank to edit or remove a Stop Payment.

Stop Payment fees will be automatically deducted from your account in accordance with the terms of your account.

### Transaction Download

Select **Download** from the drop-down menu next to an account.

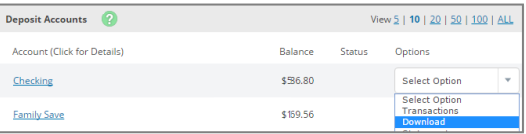

Choose the **Download Range** and **Format** and click **Submit**.

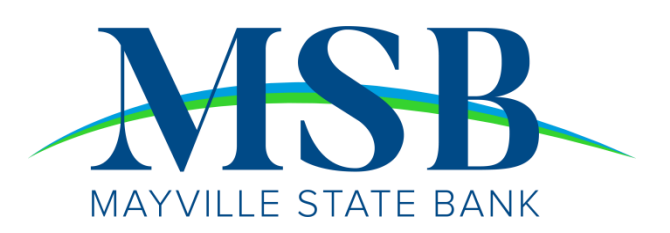

QUESTIONS: Call 1-800-732-0642 or click "contact us" at the top of our website.